## **Como efetuar o cadastro de fornecedores internacionais?**

⊗ Esta documentação aplica-se apenas às versões 23 a 24 do WinThor, as quais a PC Sistemas oferece suporte. Para atualizar o WinThor clique aqui.

Para efetuar o cadastro de fornecedores internacionais efetue os procedimentos abaixo: 1) Cadastrar Estado como Exterior

1.1) Acesse a rotina **533** – Cadastrar Estado(UF) e clique **Incluir**;

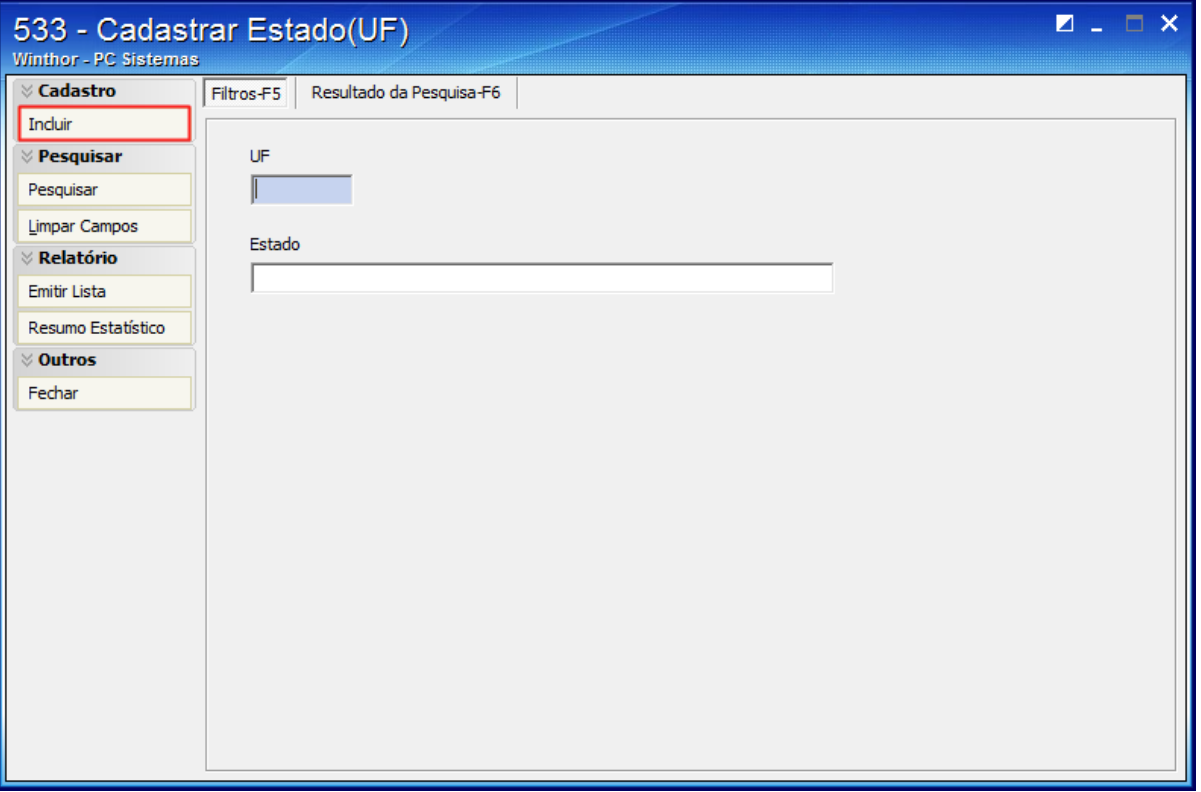

- 1.2) Informe **Ex** no campo **UF**, **Exterior** no campo **Estado** e **Ex** no campo **Código**;
- 1.3) Clique o botão **Gravar**;

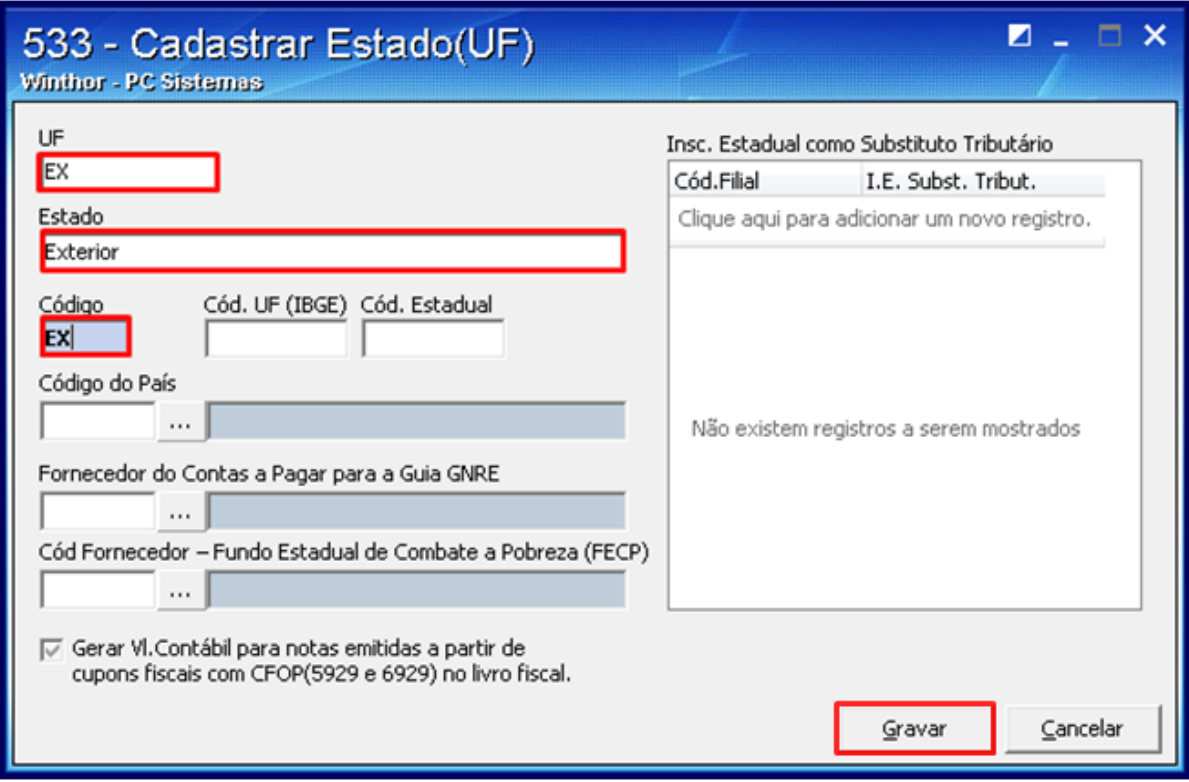

## 2) Cadastrar Cidade tipo Exportação

- 2.1) Acesse a rotina **577 Cadastrar cidade / Cód. IBGE**;
- 2.2) Selecione o cadastro desejado;

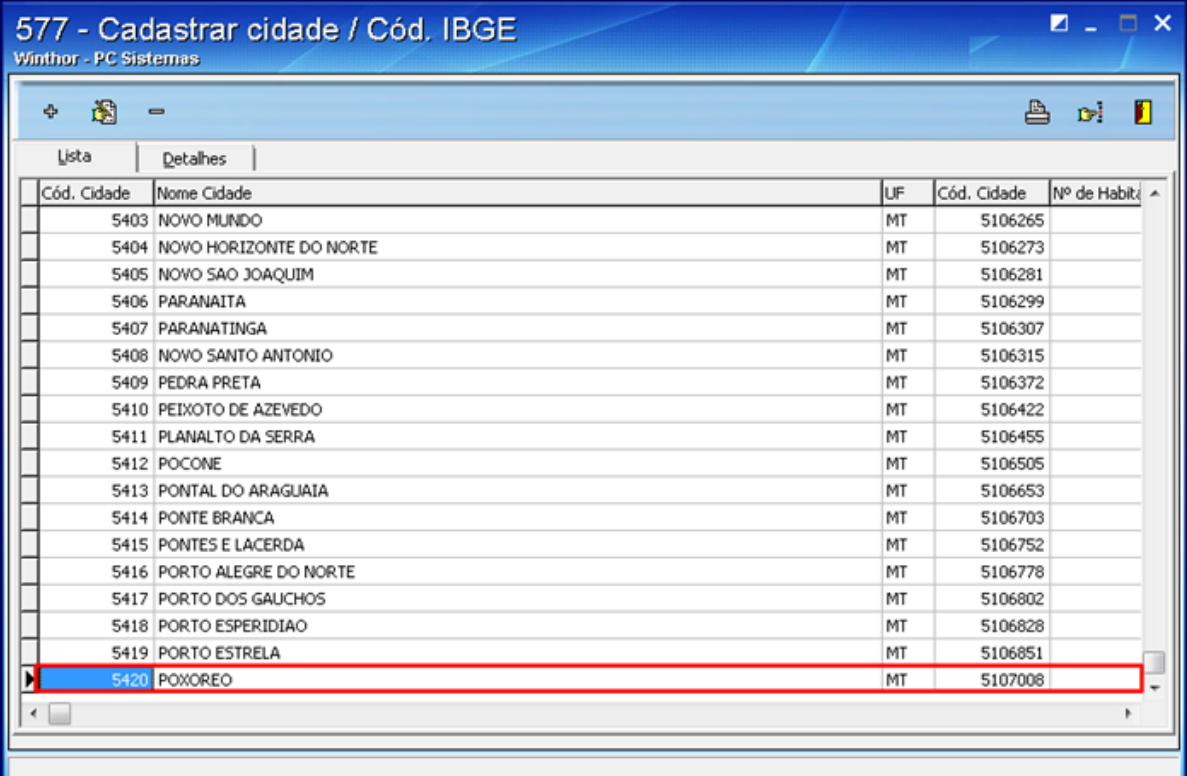

2.4) Informe **Exportação** no campo **Nome da Cidade** , selecione a opção **Ex** no filtro **UF** e o código **9999999** no campo **Cód. IBGE** ;

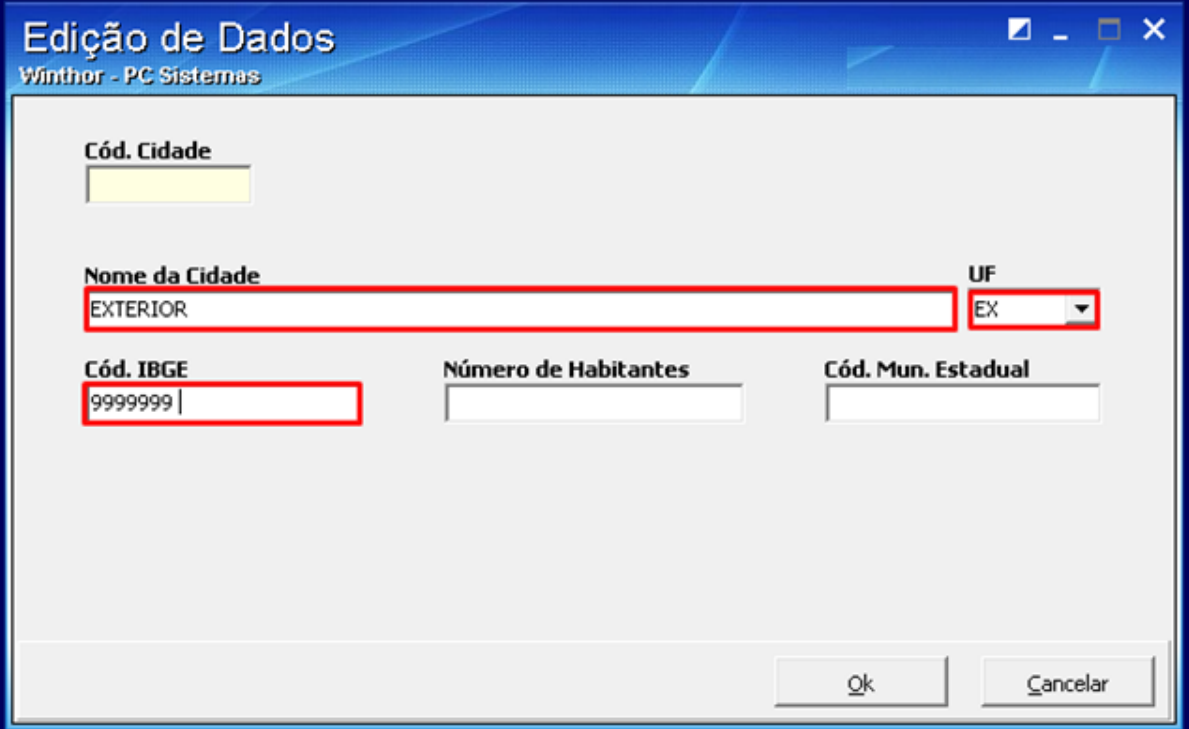

3) Cadastrar Fornecedor Internacional

3.1) Acesse a rotina **202 – Cadastrar Fornecedor** e clique o botão **Novo Registro**;

3.2) Na caixa **01 - Capa,** campo **CNPJ/CPF** insira o número zero (0) até o total de dígitos que compõem esse documento;

3.3) Na caixa **Dados do Fornecedor**, campo **UF** informe **EX – Exterior**;

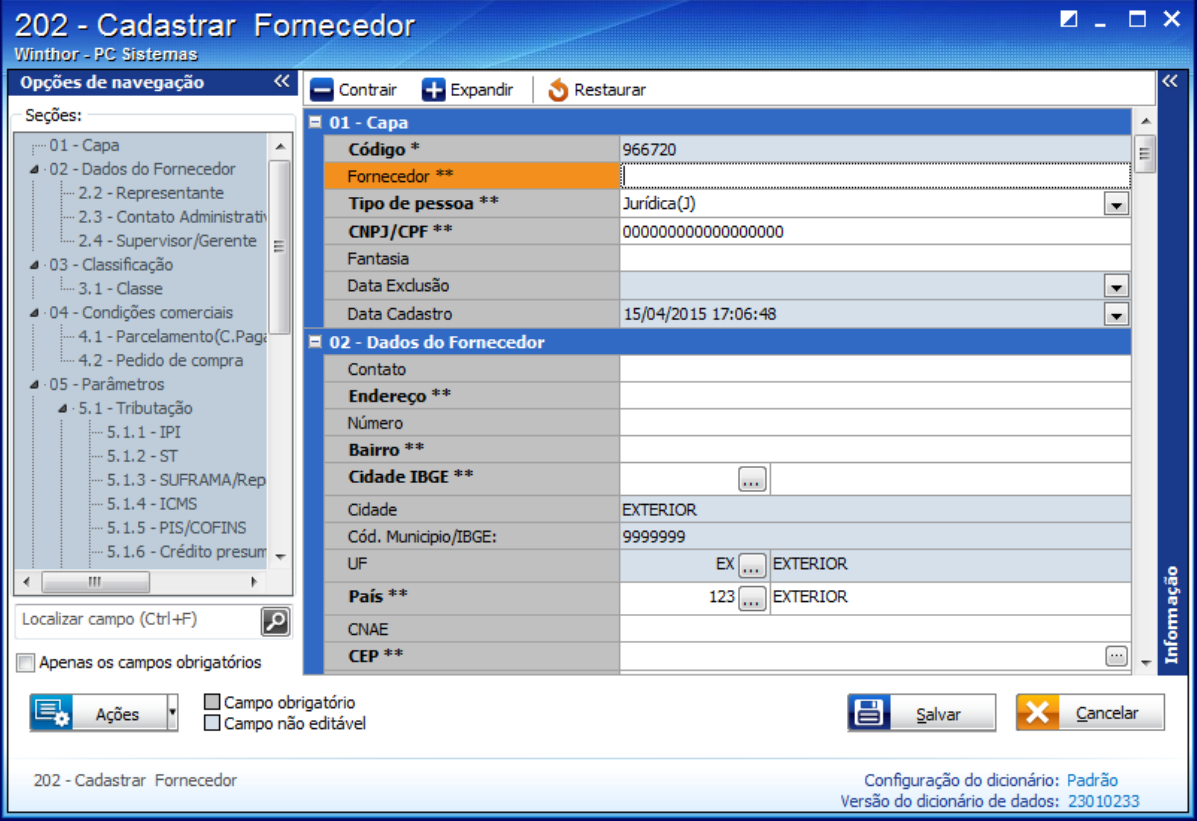

3.4) Na caixa **02 - Dados do Fornecedor**, campo **Inscrição Estadual** informe **ISENTO**;

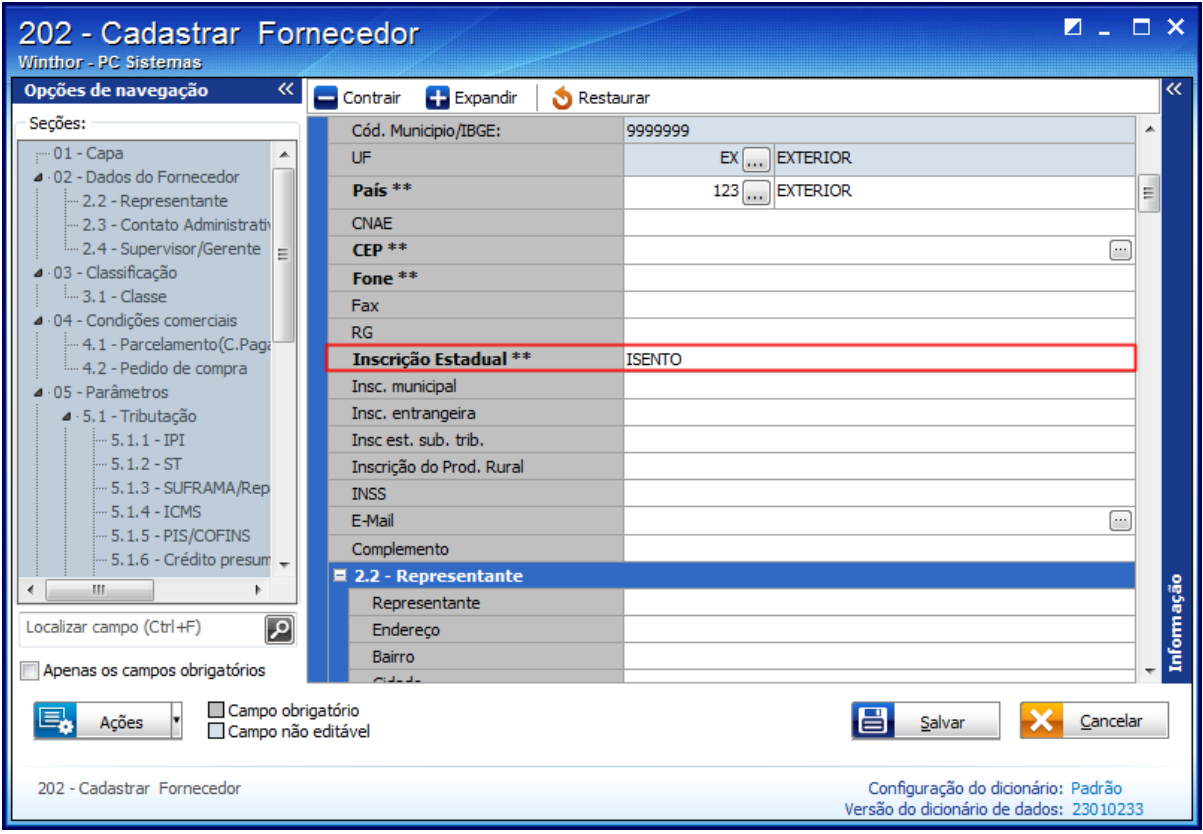

3.5) Selecione a opção **Exportador (X)** no campo **Revenda** da caixa **03** - **Classificação**;

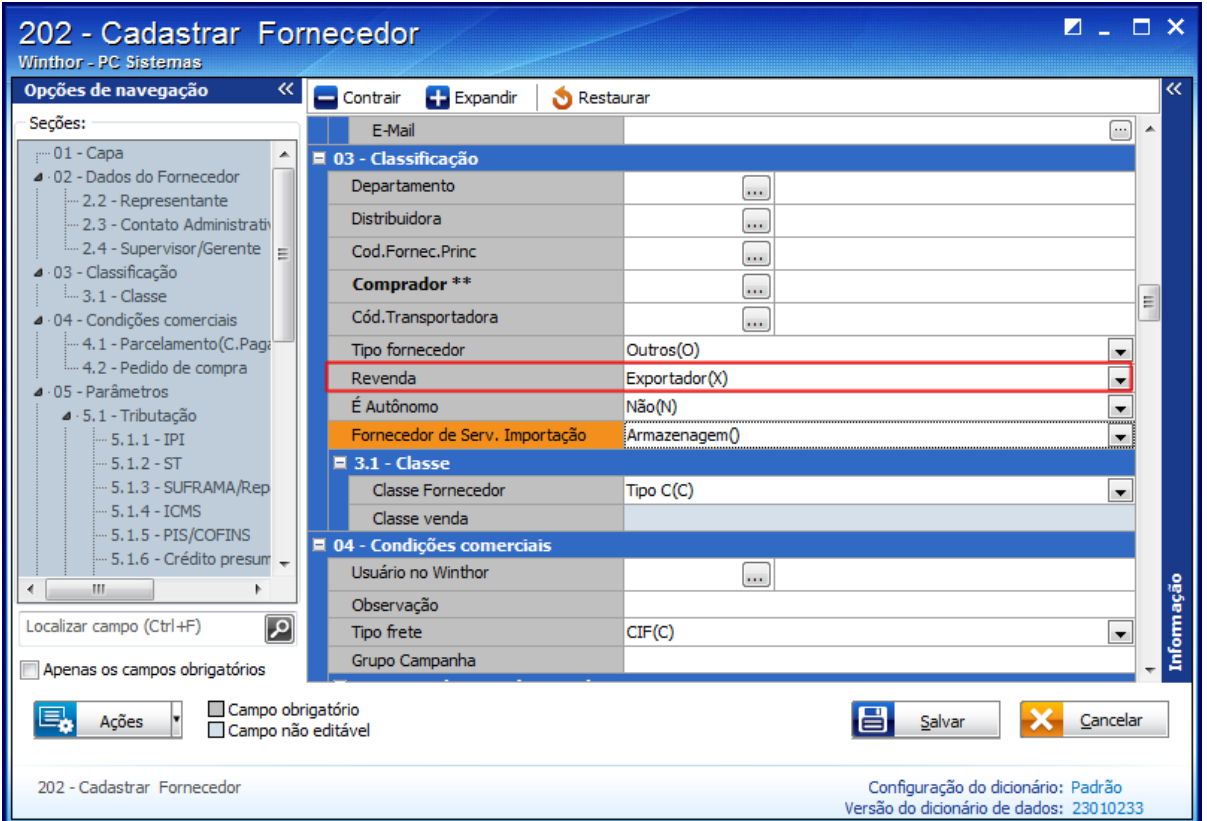

3.6) Na caixa **5.1.4 ICMS**, campo **Número de casas decimais para cálculo redução base ICMS** informe **6** se existir redução na base de ICMS e **zero** caso não haja redução na base de ICMS;

3.7) Preencha os demais campos conforme necessidade e clique o botão **Salvar**.

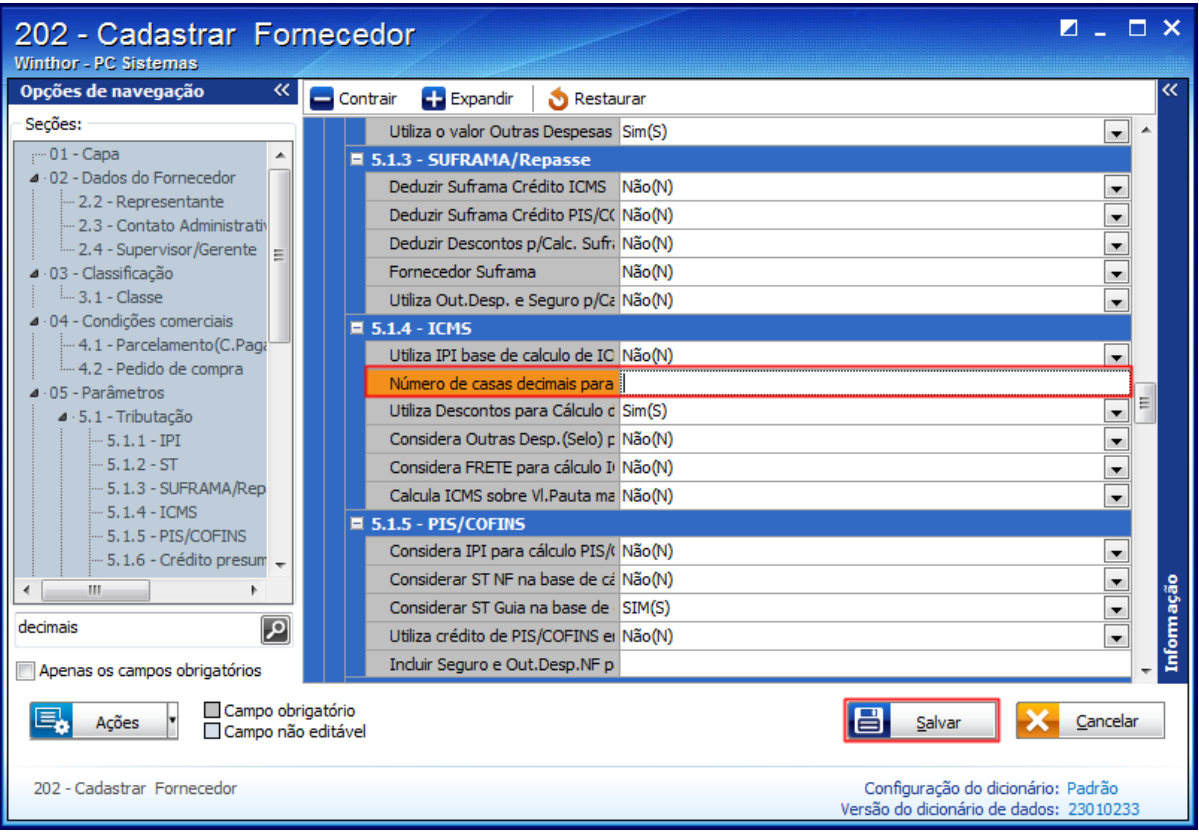